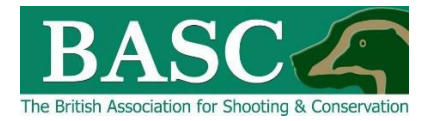

# Green Shoots Mapping Guide

# Seen It

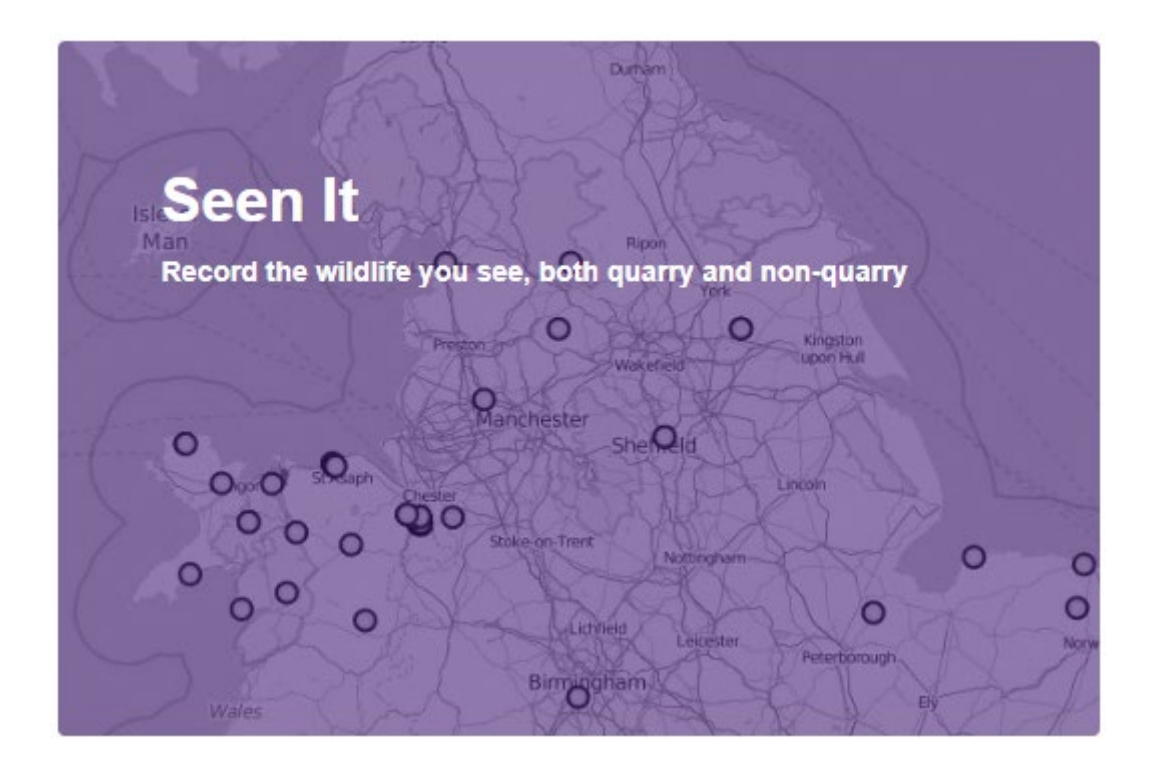

The Seen It area allows you to record sightings of any UK species and create reports.

This guide covers when you click onto Seen It directly from the home page or the top menu.

When you create or edit a shoot in Map It, the last step of the process brings you to Seen It directly. We cover that in the Map It guide but in essence all it does is zoom the map into the area you have mapped and prompt you to provide detailed records for the key species on that shoot.

## **Seen It – Records or Reporting**

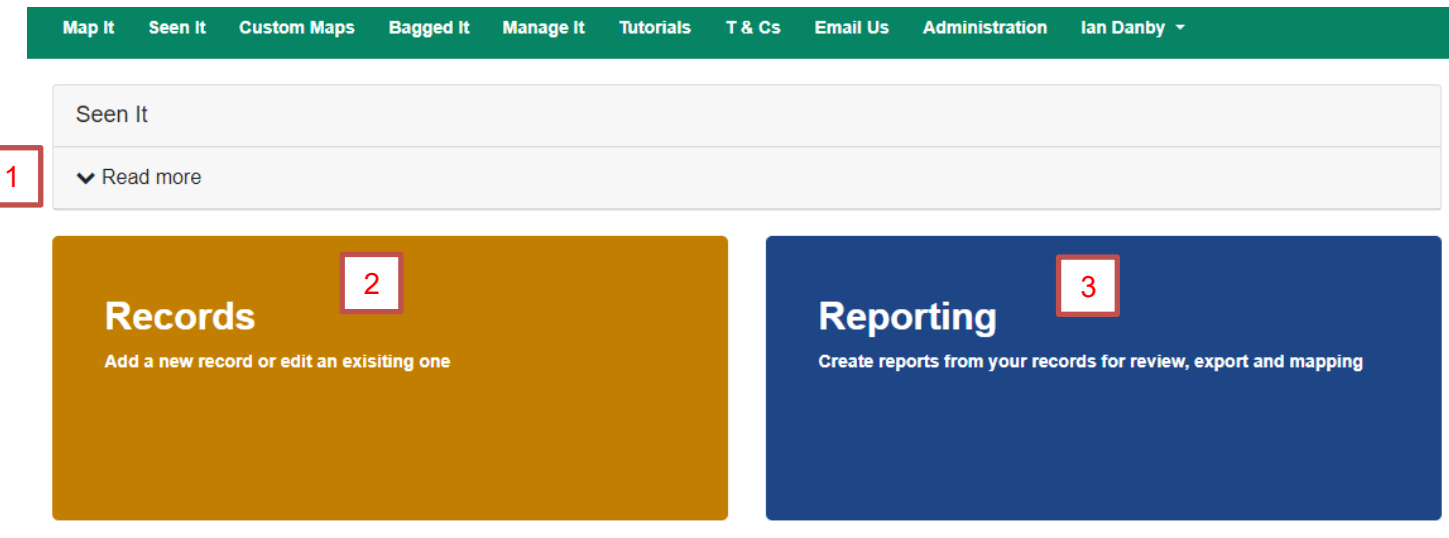

- 1. Each page has a *Read more* pane at the top. If you click on it the pane expands to give you an introduction to the page you are on.
- 2. *Records* is where you go to add or edit a wildlife record
- 3. *Reporting* allows you to filter them and see them in map window, list view or export them to Excel.

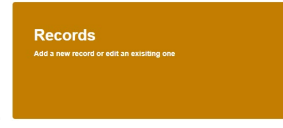

We are going to look first when you chose to add or edit a wildlife record.

PTO

# **Adding, editing or deleting records**

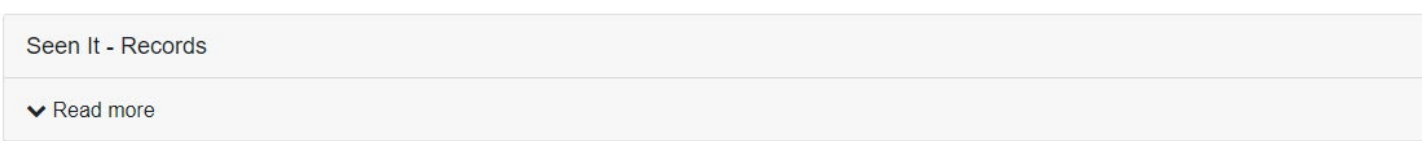

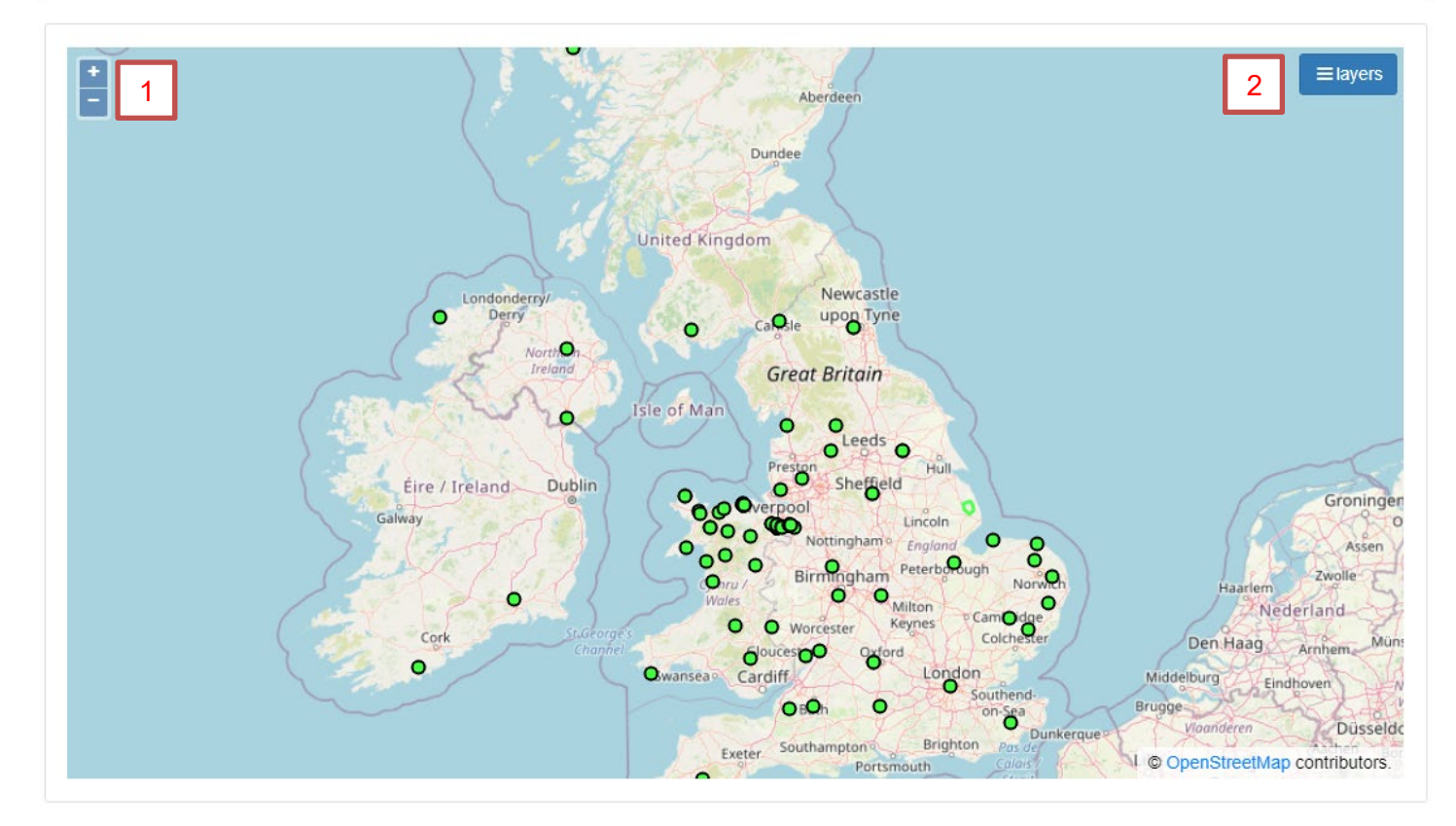

#### **Your Species Records**

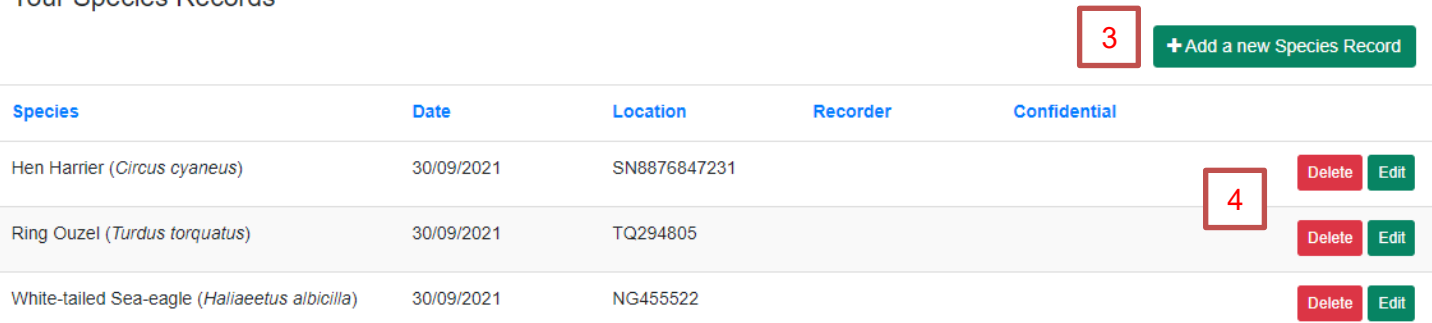

- 1. Look to the top left and you can see a plus and minus control. These are your zoom controls with a click on the plus zooming the map in and a click on the minus zooming you out.
- 2. Look at the top right of the window and you'll notice a button called layers. This is a very powerful button which can change the background mapping, turn off/on your shooting areas and protected sites. We provide some details on the menu this button reveals over the page.
- 3. This button allows you to add a new record (we'll look at that page after we have looked at the layer menu on the next page)
- 4. This table shows you records already entered and gives you options to edit or delete them.

## **The Layers menu in detail**

#### $\equiv$  layers

This button is common for all map windows across the site and it is a very useful feature.

**Map Layers** × The four buttons relate to shoots you might see mapped on the page. Unless you are a  $\sqrt{ }$  – My Shoots club member you'll only see My Shoots on  $\triangledown$  - Shared Shoots the map (once you've added some!). The three others are for club members only  $\sqrt{2}$  - Club Shoots ☑ - Club Non-Shooting Areas O Open Street Map (OSM) These are your options for the background mapping. Open street map is great for finding ◯ Bing Aerial Layer your general location. Bing Aerial is excellent for mapping with Ordnance survey maps  $\bigcirc$  OS OpenData (GB) providing another option  $\bigcirc$  OS 1:50 000 (NI) National statutory sites for nature Checking this box brings up our nationally important designated wildlife sites. Sites of □ - SSSI (GB) & ASSI (Northern Special Scientific Interest in GB and Areas of Ireland) Special Scientific Interest in Northern Ireland European statutory sites for nature These boxes bring up sites designated at  $\Box$  - SAC - Special Areas of International level for their importance for wildlife. Conversation (Habitats) SAC and SPAs are European designations. Ramsar are fully international designations.  $\Box$  - SPA - Special Protection Areas (Birds) **Consent for shooting and its management are often required in both nationally and**   $\Box$  - Ramsar (Wetlands) **internationally important wildlife sites!** Other  $\Box$  - 500m buffer from European General Licence 43 (see note) must be followed for releasing game birds on or within 500m of statutory sites for nature SAC and SPA sites. This layer shows you conservation in England exactly where that is.

Note: You can read the details of GL43 at this lin[k https://www.gov.uk/government/publications/gamebirds-licence-to-release-common](https://www.gov.uk/government/publications/gamebirds-licence-to-release-common-pheasants-or-red-legged-partridges-on-european-sites-and-within-500m-of-their-boundary-gl43/gl43-licence-to-release-common-pheasants-or-red-legged-partridges-on-european-sites-and-within-500m-of-their-boundary)[pheasants-or-red-legged-partridges-on-european-sites-and-within-500m-of-their-boundary-gl43/gl43-licence-to-release-common](https://www.gov.uk/government/publications/gamebirds-licence-to-release-common-pheasants-or-red-legged-partridges-on-european-sites-and-within-500m-of-their-boundary-gl43/gl43-licence-to-release-common-pheasants-or-red-legged-partridges-on-european-sites-and-within-500m-of-their-boundary)[pheasants-or-red-legged-partridges-on-european-sites-and-within-500m-of-their-boundary](https://www.gov.uk/government/publications/gamebirds-licence-to-release-common-pheasants-or-red-legged-partridges-on-european-sites-and-within-500m-of-their-boundary-gl43/gl43-licence-to-release-common-pheasants-or-red-legged-partridges-on-european-sites-and-within-500m-of-their-boundary) 

# **Adding in a new species record**

# +Add a new Species Record

When you click on the *Add a new Species Record* button the details under the map changes so you can select the species and add the details.

Seen It - Records

 $\vee$  Read more

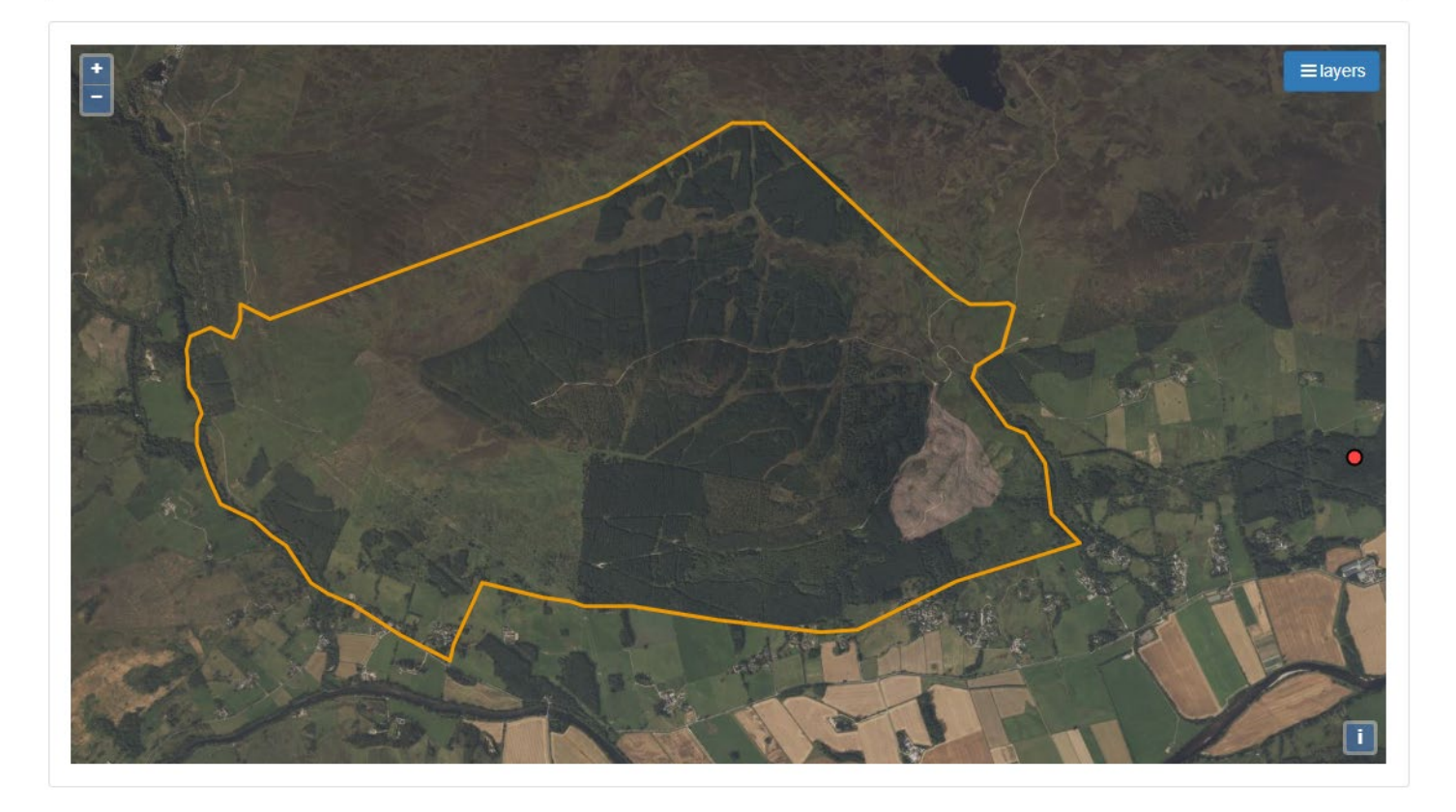

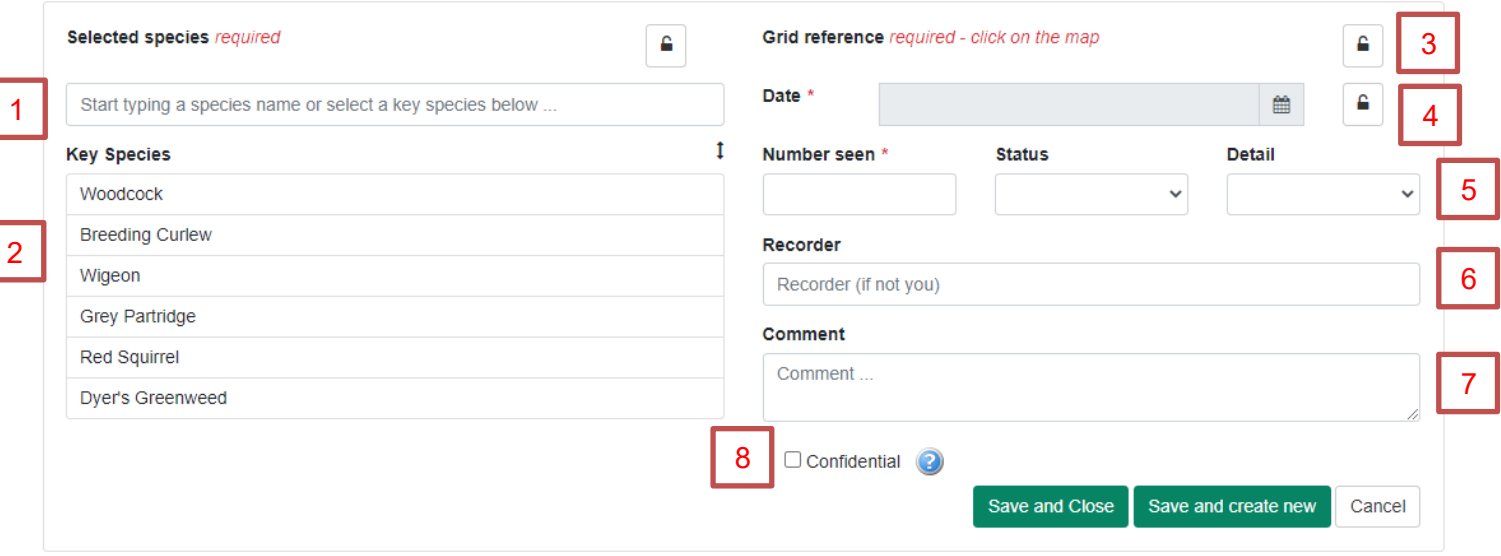

- 1. This box allows you to select species by typing in the name and then picking from the suggested list.
- 2. Alternatively, you can pick from suggested species in this box.
- 3. Move the map to where your sighting was and click to choose the location. The site puts the grid reference into the field for you. Just click again to update the location if needs be.
- 4. Every record needs a date! You can pick the date from the pop-up date picker.
- 5. Number seen is just, how many you saw. However, having an understanding of what is in the status and details field is useful as it might mean you choose to make separate records.

Status has the following options

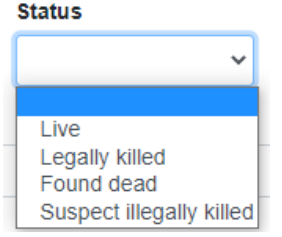

2

You might want to create separate records to reflect these options. Please note we do not intend for you to use this page as a shooting diary – that is what the bagged it section is for.

Details provides these options<br>**Detail** 

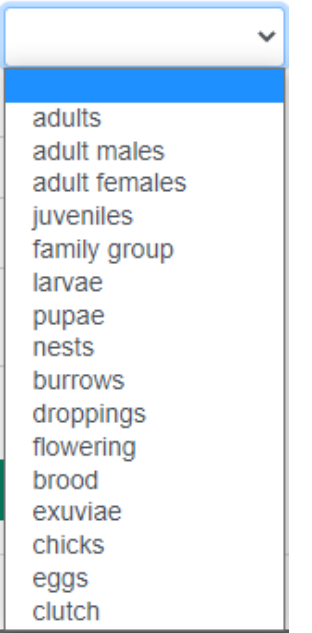

Many people may find recording species by gender useful. For example, for a group of 10 stags together you could select adult males.

- 6. Recorder allows you to note if someone told you about the record
- 7. Comment is a free text box for you to add notes about the sighting.
- 8. Confidential means that you are making a record that must not be shared with conservation partners to improve conservation knowledge (and so demonstrate the value of shooting). The question mark provides full details from the terms and conditions on what this means in practice
- 9. *Save and Close* returns you to the map and list of records view. *Save and new record* keeps this page open so you can make another record.

## **Padlocks**

These allow you to retain the same information in this field when you save and create a new record.

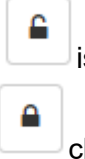

s the default and means whatever is in here is not retained for the next record.

licking the padlock closed retains whatever you entered will be retained if you select *Save and create new.* 

This can make it faster to enter information if you have several records for the same species, grid reference or date.

# **Reporting on your records**

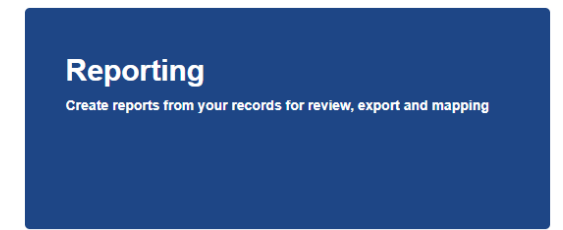

Clicking on reporting opens this page.

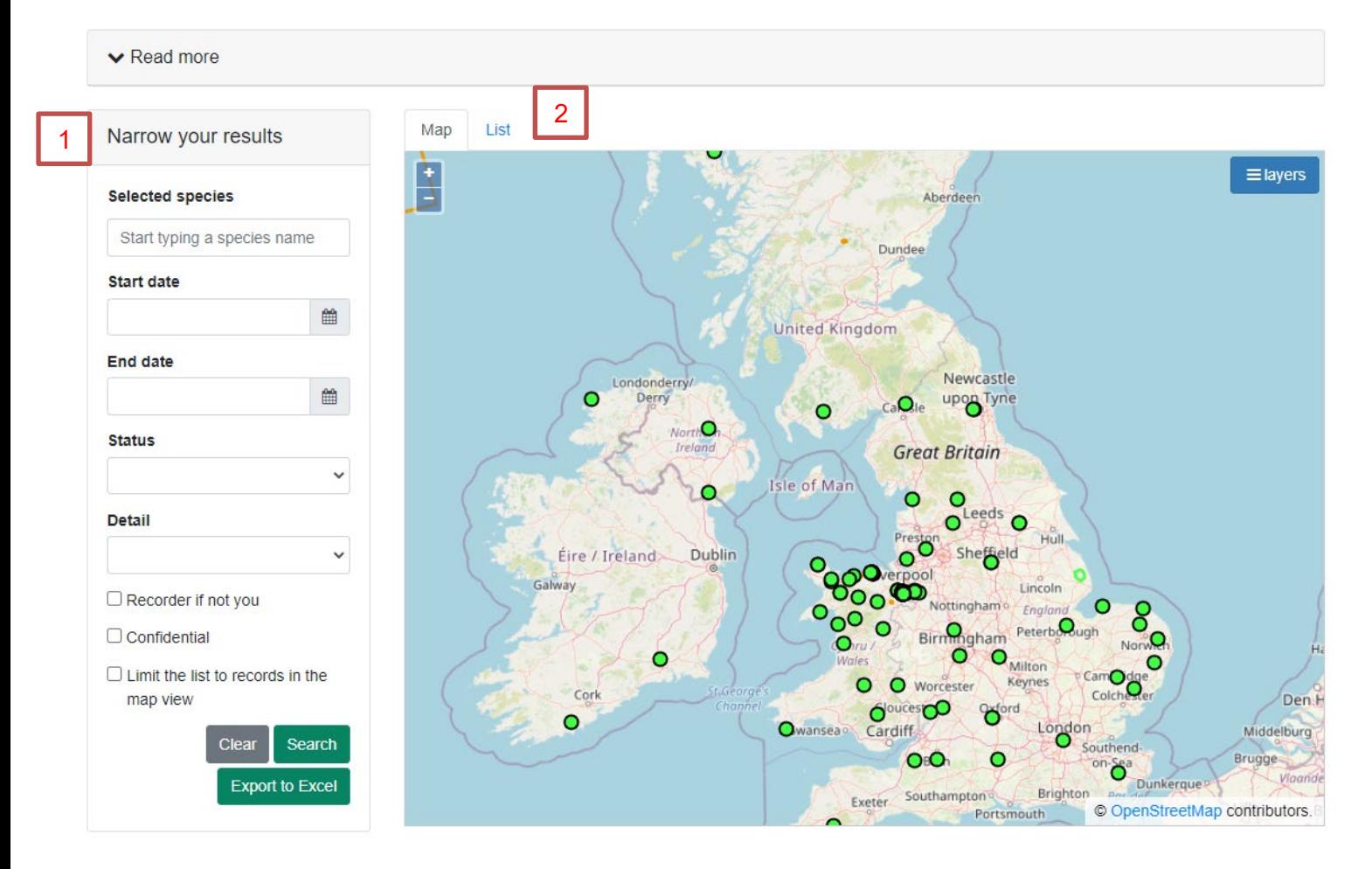

- 1. The options on the left allows you to filter what records you want to see.
- 2. The map window has another tab called *List* and clicking it provides the same results but in table form (shown below). Clicking *Map* returns to the map view.

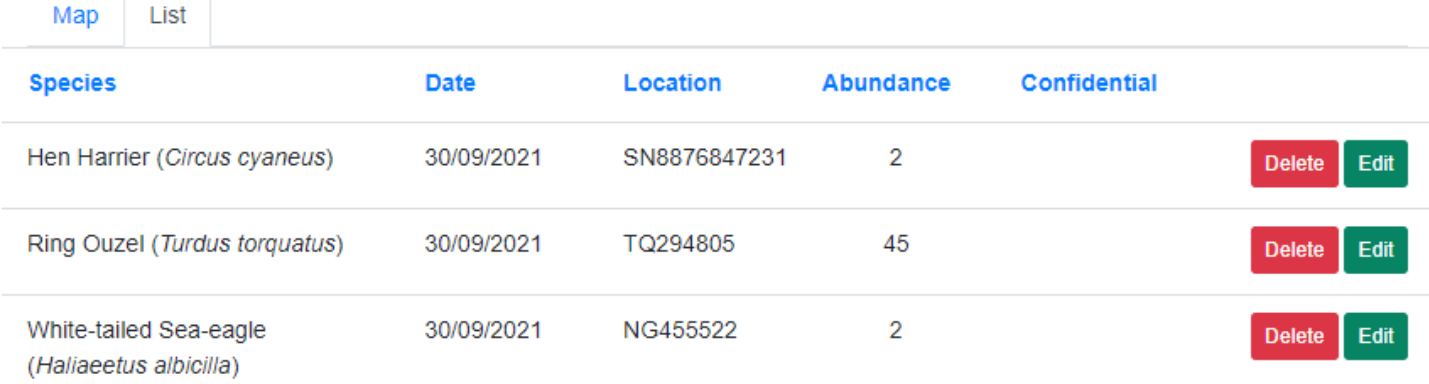

### Below is an example of applying some filters to the records

▼ Read more

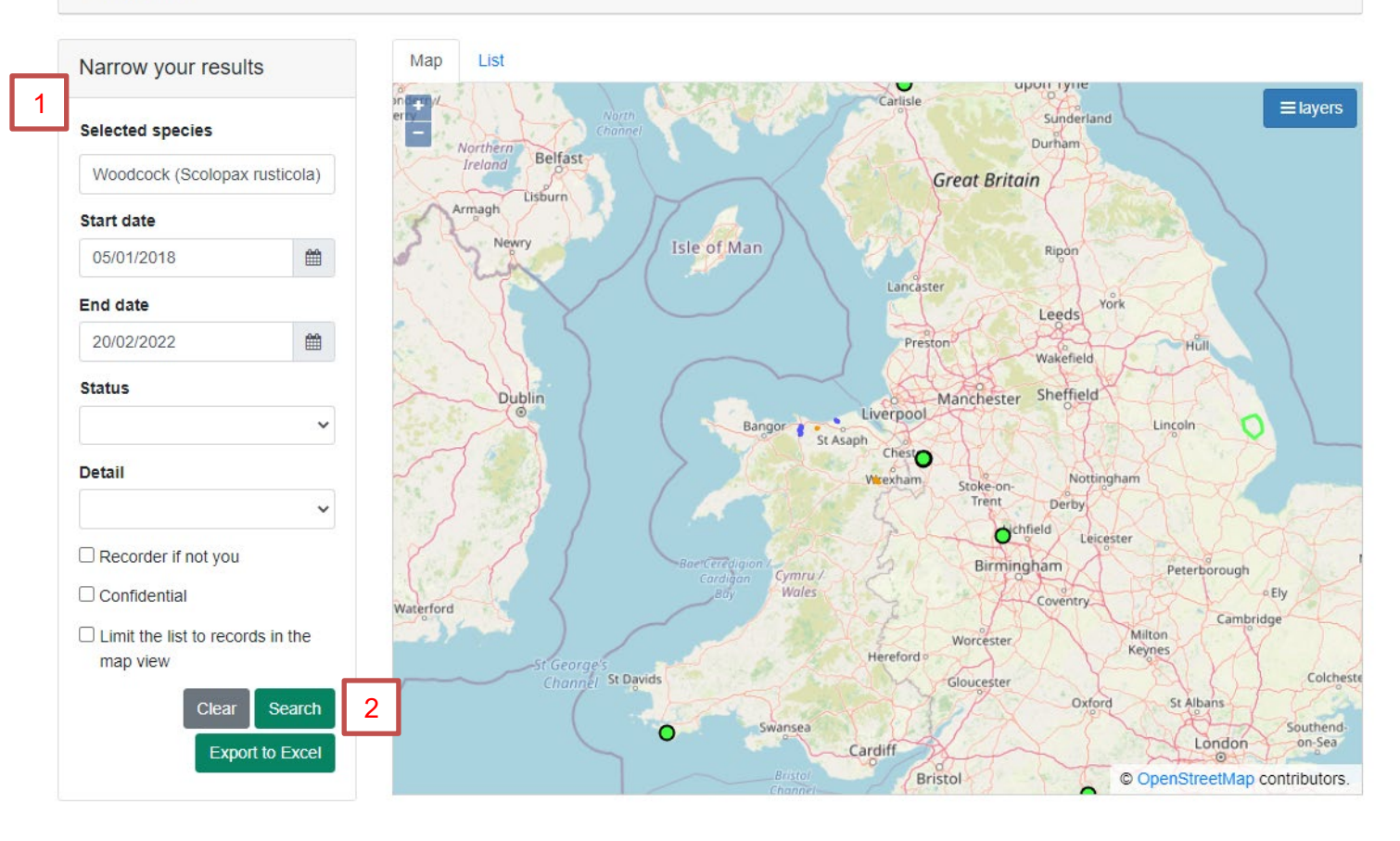

- 1. The example shows where a species has been selected and a date range. This means only woodcock records within those dates will be selected. Woodcock records outside of those dates will not. The key concept here is that all the filters you choose are additive – so all must be true for a record to be selected.
- 2. *Search* is what you select to run the filter. *Clear* resets the filters. *Export to Excel* downloads the selected records to your computer.

Don't forget you can see your selected records in table form by clicking on *List*.

## **Selecting records from areas of the UK**

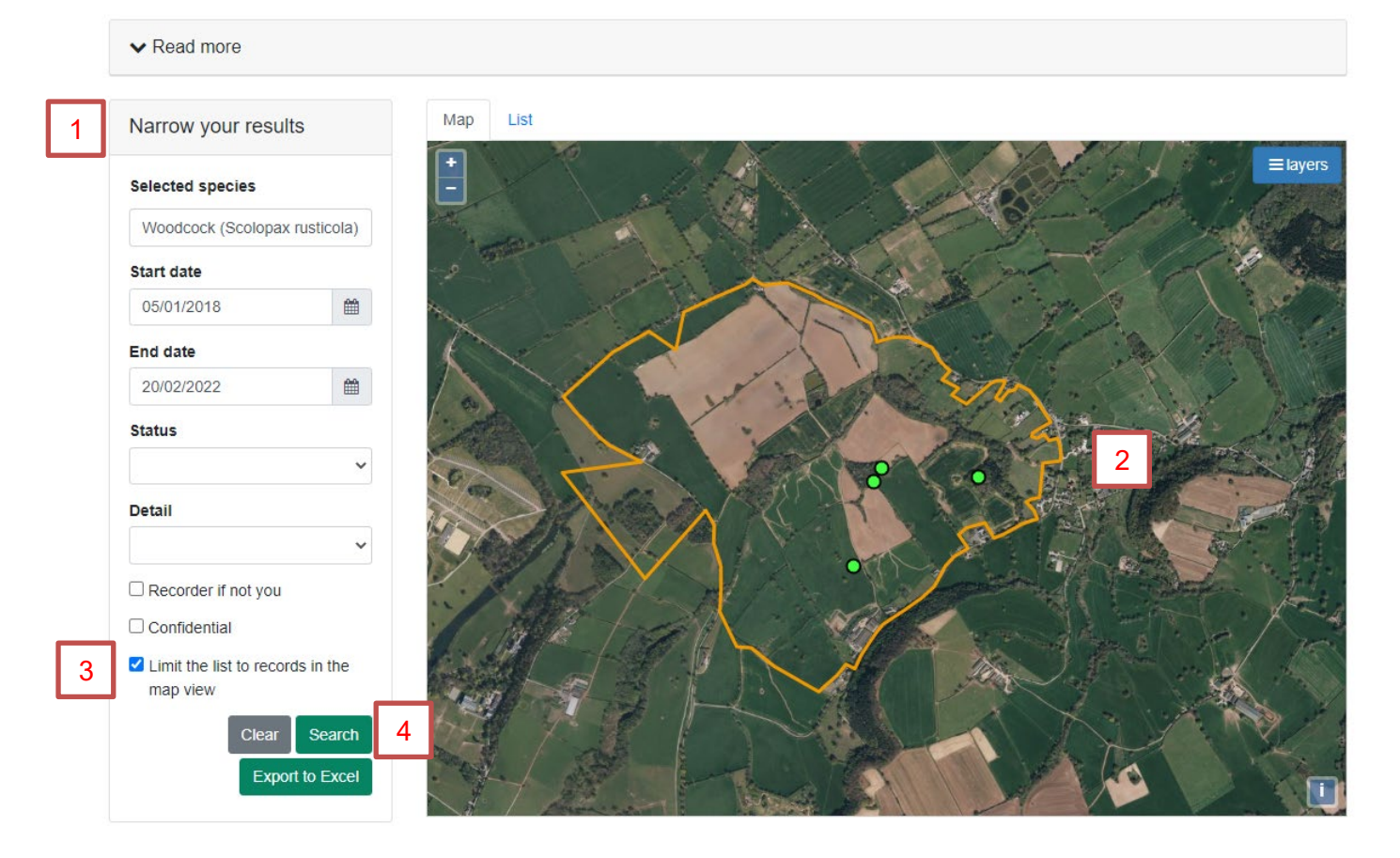

Some people will not want to see all their UK records in the *List* tab or in the Excel download. To cater for that we created the box to limit the selection to just what is in the map view.

- 1. You can set up filters or not as you wish. If you choose not to then you'll get all the species you have entered returned in the search
- 2. Zoom the map into where you are interested in
- 3. Check the *Limit the list to records in the map view* box
- 4. Press search

You now will have only species within that map view in the *List* tab.

Thanks for reading the guide. Any queries then please email us at **GSM@basc.org.uk**